# Q レブロがインストールできない

## A1 HP からダウンロードしたインストーラーの ZIP ファイル全体を 解凍します

- A2 「RebroInstaller.exe」を実行します
- A3 管理者権限のあるアカウントで PC にログインします
- A4 使用している OS の bit 数を確認します

# A5 PC の動作環境を確認します

▼A1 HP からダウンロードしたインストーラーの ZIP ファイル全体を解凍します HP からダウンロードしたインストーラーのファイルは圧縮されており、インストールを実行するにはファイル全体の解凍が必 要です。※フォルダ内のファイルを表示した場合、「RebroInstaller.exe」のアイコンのデザインで解凍前、解凍後の確認が できます。 アンストリック アクショック アクショック 解凍後の かいじょう かいしゃ 解凍後の かいしょう かいしゃ かいしゃ かいしゃ かいしゃ かいしゃ かいしゃ かいしゃ

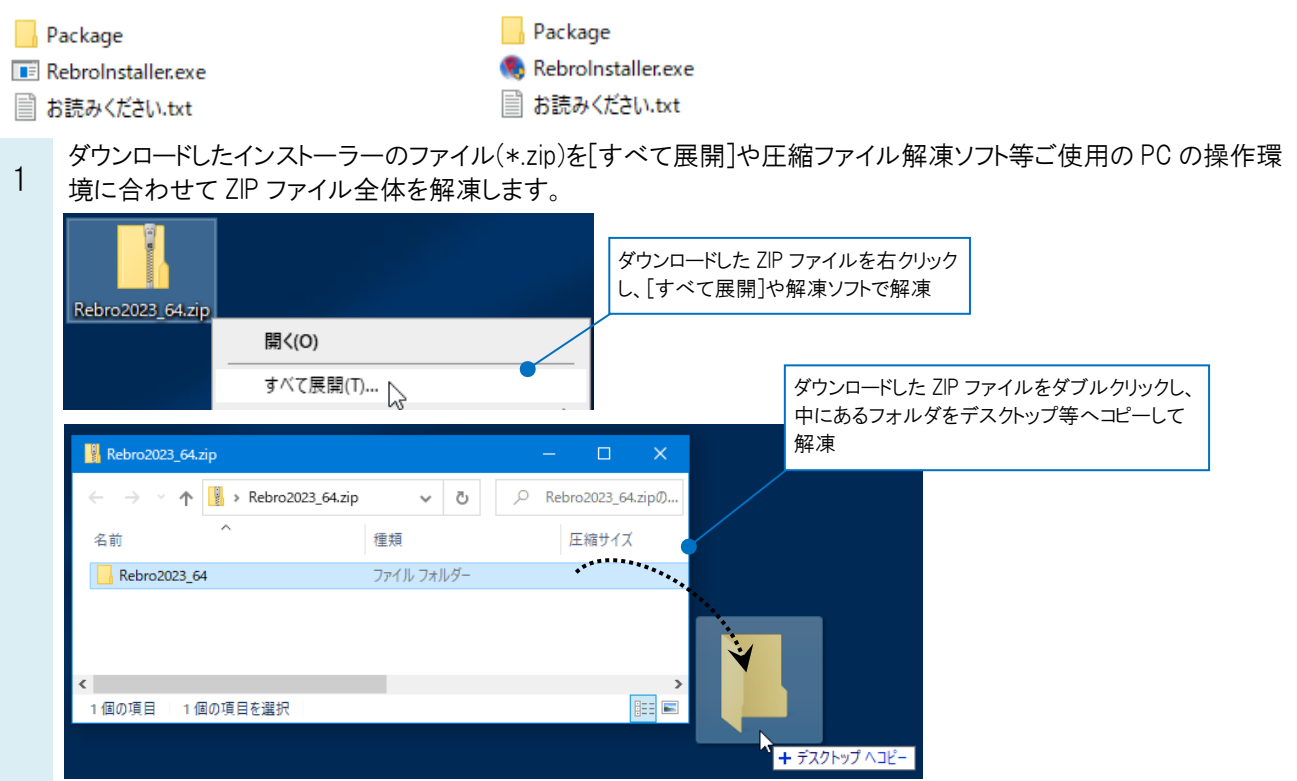

2 解凍したフォルダを開き、「RebroInstaller.exe」を実行します。

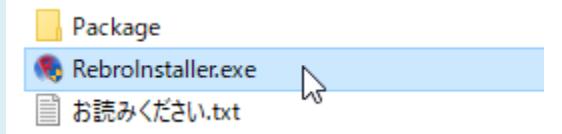

### ●補足説明

社内でインストーラーを共有して使用されている場合や、DVD など媒体を使用してインストールをされている場合は、HP の[「インストーラー」](https://www.nyk-systems.co.jp/support/users_page/installer)から再度インストーラーをダウンロードし、インストールが行えるかをお試しください。

※購入者専用ページのパスワードは FAQ[「購入者専用ページのパスワードが分からない」](https://www.nyk-systems.co.jp/archives/faq/411)をご確認ください。

#### ▼A2 「RebroInstaller.exe」を実行します

解凍したフォルダの直下にある、「RebroInstaller.exe」を実行してください。

「Package」フォルダにある「Setup.exe」を実行すると[InstallShield Wizard]画面は表示されますが、[次へ(N)]等が クリックできず、インストールが続行できません。

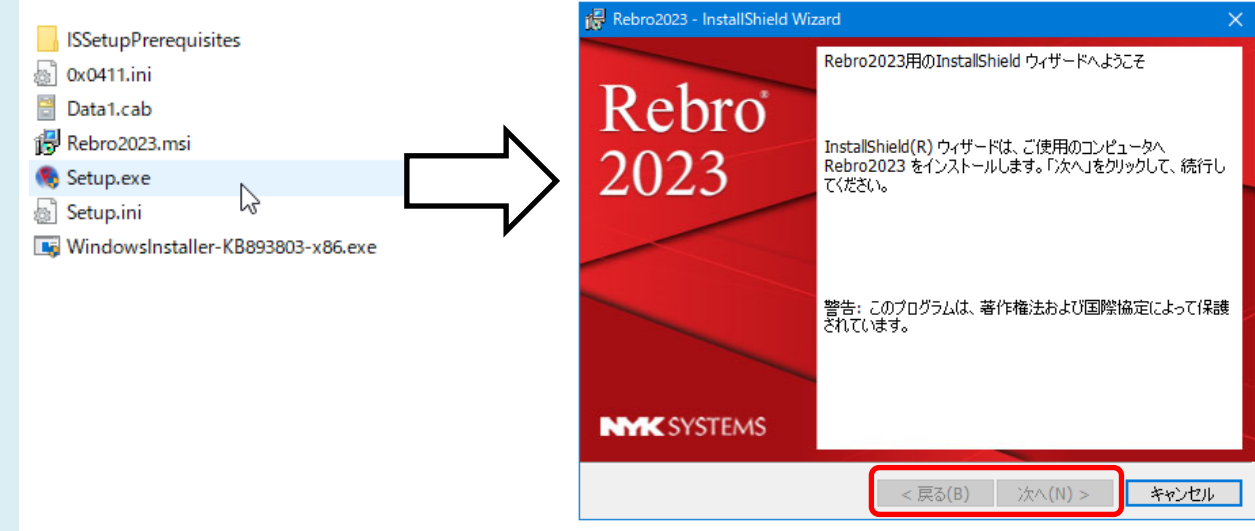

### ▼A3 管理者権限のあるアカウントで PC にログインします

レブロのインストールは管理者権限のあるアカウントで行ってください。 管理者権限がある場合は、[コントロールパネル]‐[ユーザーアカウント]で「Administrator」と表示されます。

#### ▼A4 使用している OS の bit 数を確認します

32bit の PC に 64bit 版のレブロはインストールできません。 また、64bit の PC に 32bit 版のレブロはインストールできますが、メモリの使用量の制限がかかります。 OS とレブロの bit 数は合ったものをご使用ください。

bit 数は Windows10 では PC の[設定]‐[システム]‐[詳細情報]の[デバイスの仕様]にある[システムの種類]で、 Windows11 では PC の[設定]-[システム]-[バージョン情報]にある[システムの種類]で確認できます。

#### ▼A5 PC の動作環境を確認します

レブロをインストールできる動作環境は[「動作環境・データ互換」](https://www.nyk-systems.co.jp/product/requirements)で確認できます。 こちらに該当しない Windows7 等の OS では動作保証を行っておりません。 条件を満たす PC でインストールを行ってください。